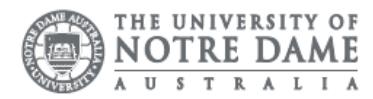

## Staff Wireless: Setup Windows 10

The University of Notre Dame Australia uses an encrypted wireless network, to ensure that all information is protected.

To access the wireless network, you must have an active staff or student username and password. Access to the university Wi-Fi is granted under the same policies as accessing our wired network.

- 1. Ensure your wireless switch is enabled; this is usually a physical switch or button on your laptop or a software switch invoked by the Function (Fn) key.
- 2. Click the Wireless Network icon on the system tray.
- 3. Choose UNDA-WiFi
- 4. Check Connect Automatically
- 5. Click Connect
- 6. When prompted, enter your Notre Dame Staff/Student ID

e.g. 32001234 for students or 31001234 for staff

7. Enter your password This is the same password to log onto a campus computer

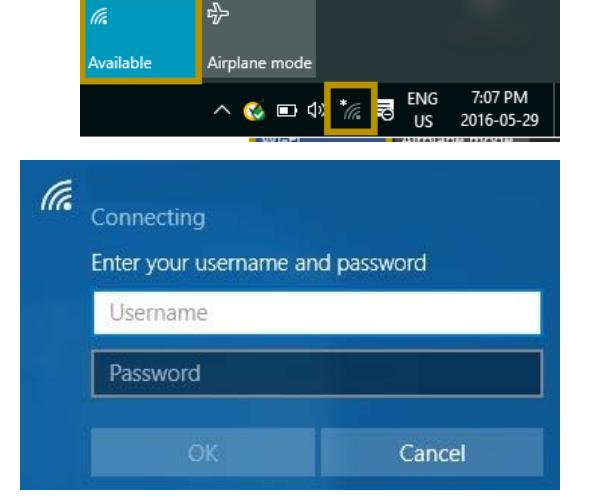

Your WIFI Network cured

Network settings

Connect automatically

8. Click Accept to the Trust Certificate If the authentication is successful, the UNDA-WiFi network shows as connected.

 $\mathbb{R}$  UNDA-WiFi Connected, secured

**Connect** 

If you have any issues connecting to the wireless network, try manually creating a network profile, to do this complete the following steps.

- 1. Click on the wireless icon located near the right-hand side of the taskbar (near the clock)
- 2. Select Open Network and Sharing Centre

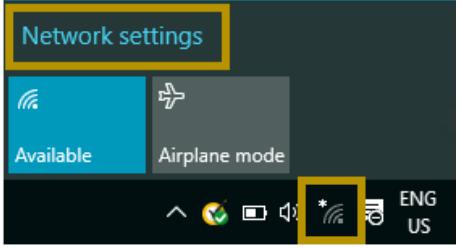

3. Select Manage wireless networks

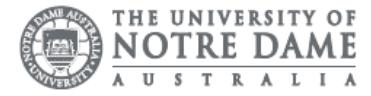

4. Click Set up a new connection or network

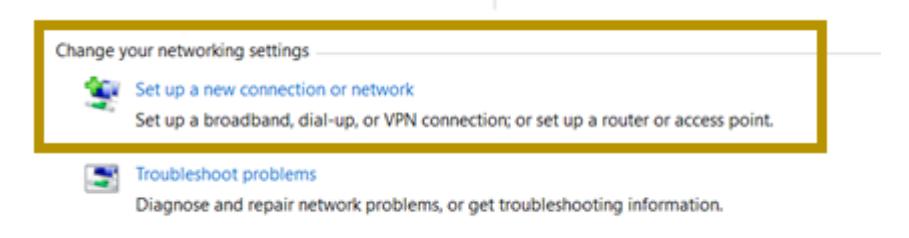

- 3. Select Add
- 4. Select Manually create a network profile

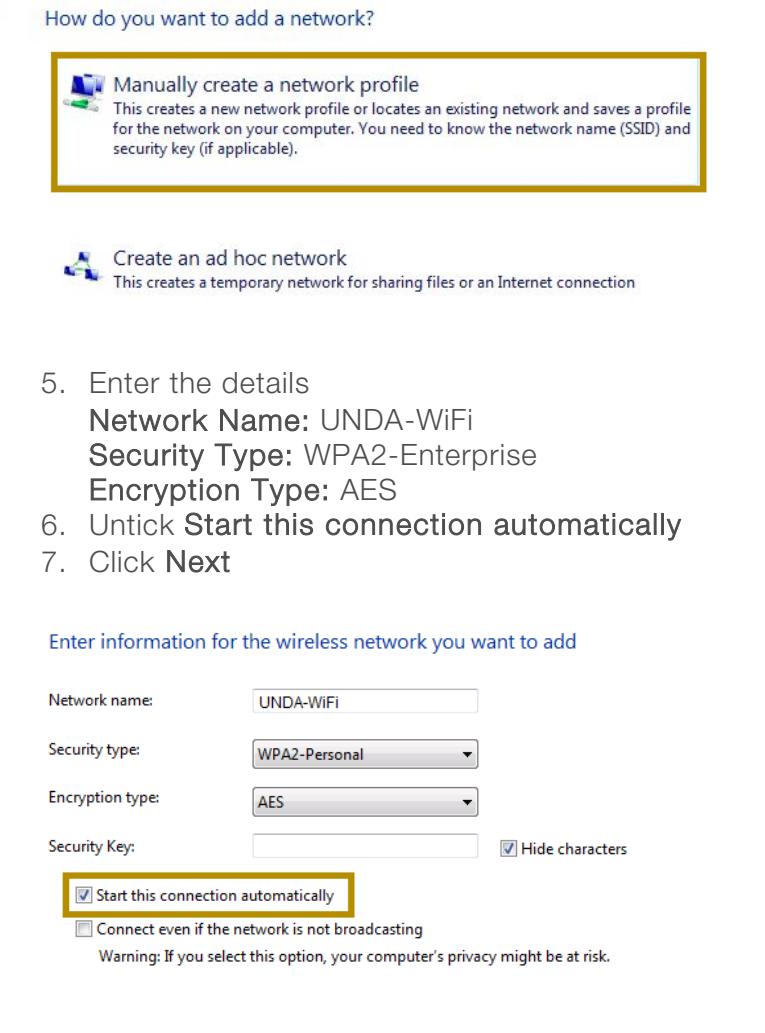

8. Click on Change connection settings

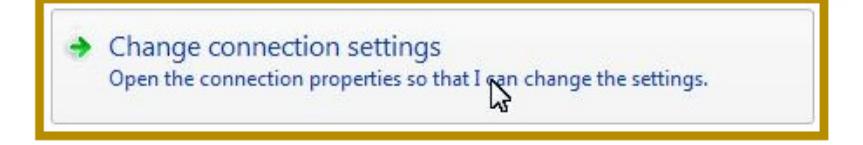

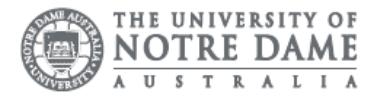

9. Untick "Connect automatically" and Tick "Connect even if the network is not broadcasting" as shown below, and click "OK."

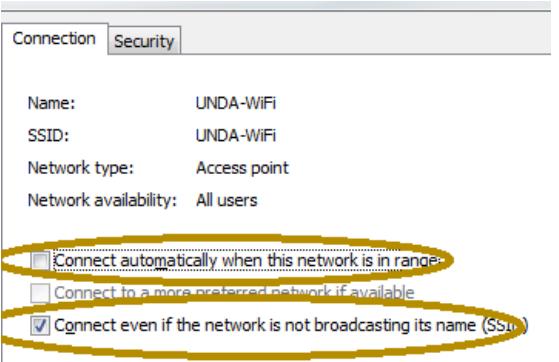

10. Open "Security" tab, and Click the "Settings".

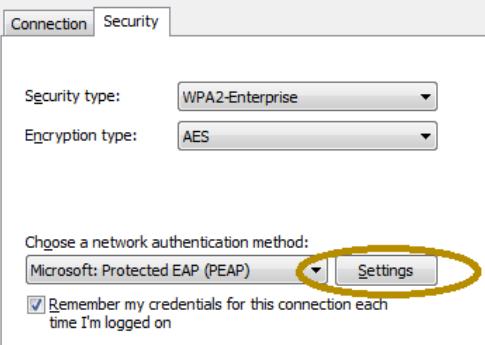

- 11. Untick Validate server certificate
- 12. Click Configure

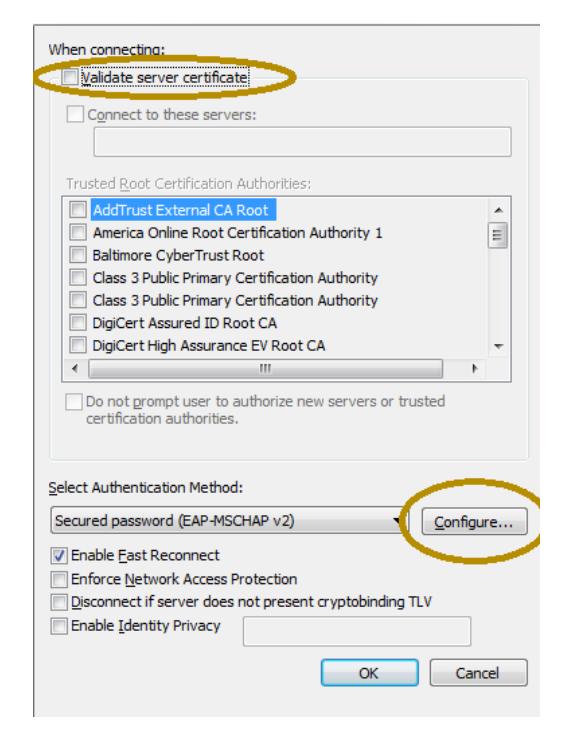

11. Untick Automatically use my Windows login name and password

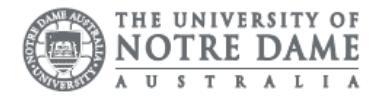

12. Click OK until you have closed out each window.

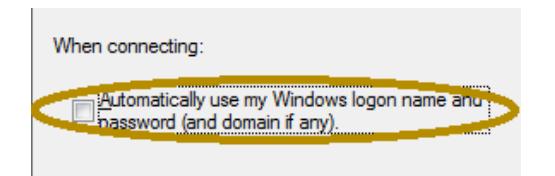

- 1. Click the Wireless Network icon on the system tray.
- 2. Choose UNDA-WiFi
- 3. Check Connect Automatically
- 4. Click Connect

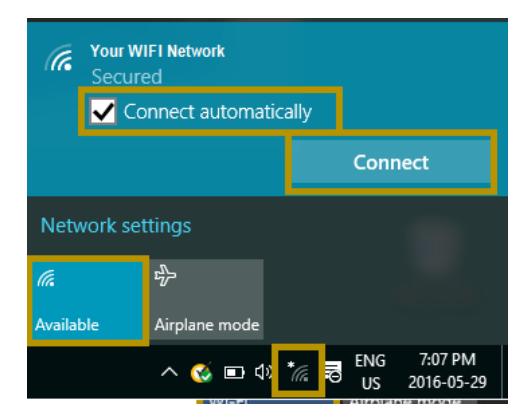

5. When prompted, enter your Notre Dame Staff/Student ID

e.g. 32001234 for students or 31001234 for staff

- 6. Enter your password This is the same password to log onto a campus computer
- 7. Click Accept to the Trust Certificate If the authentication is successful, the UNDA-WiFi network shows as connected.

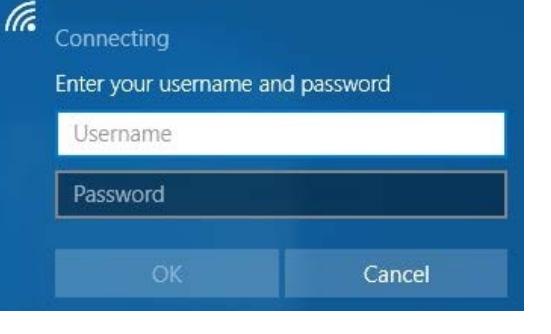

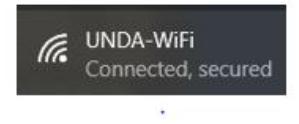

If you can see, the network is connected; however, you are unable to search the internet. Please speak with the IT Service Desk.

## Fremantle  $Sy$ dney Roome

08 9433 0777 8 am – 5 pm WAST

[fremantle.it@nd.edu.au](mailto:fremantle.it@nd.edu.au) | [sydney.it@nd.edu.au](mailto:sydney.it@nd.edu.au) | [broome.it@nd.edu.au](mailto:broome.it@nd.edu.au)

02 8204 4444 8am – 5pm AEST

08 9192 0632 8am – 4:30pm WAST